# **Aspectos NUEVOS sobre el Portal de la "Base Regional de Transportistas"**

### **1. Iniciar Sesión**

Para iniciar la sesión al portal debe de seguir los siguientes pasos:

- 1. **Usuario**, usualmente el usuario corresponde al código del transportista.
- 2. **Contraseña**, al momento del registro se genera una contraseña automáticamente y es enviada al correo electrónico asociada el transportista. Posteriormente el usuario puede cambiar la contraseña por el mismo (de ser requerido).
- 3. **Presionar "Ingresar",** el sistema lo envía a la página principal o puede notificarle lo siguiente:
	- $\checkmark$  El usuario está inactivo.
	- El usuario o contraseña no coinciden.
	- Ocurrió un error en la autenticación.

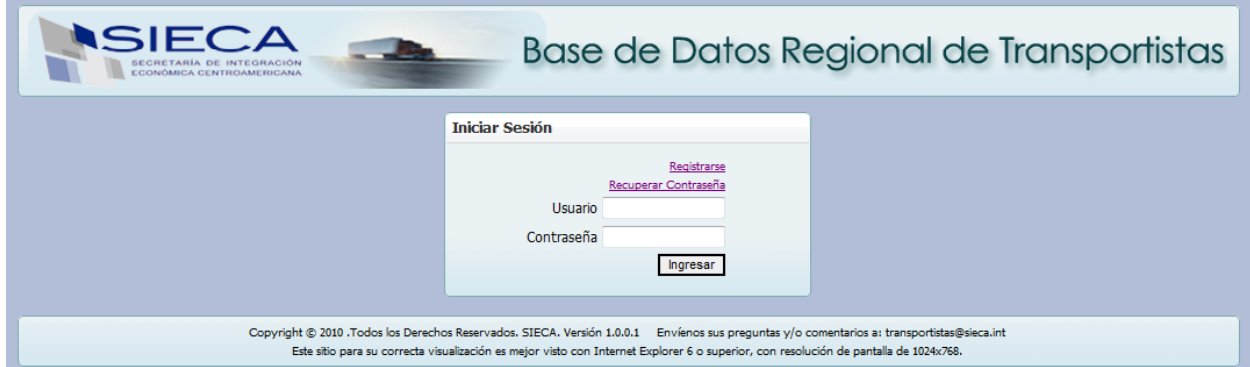

Página principal del portal.

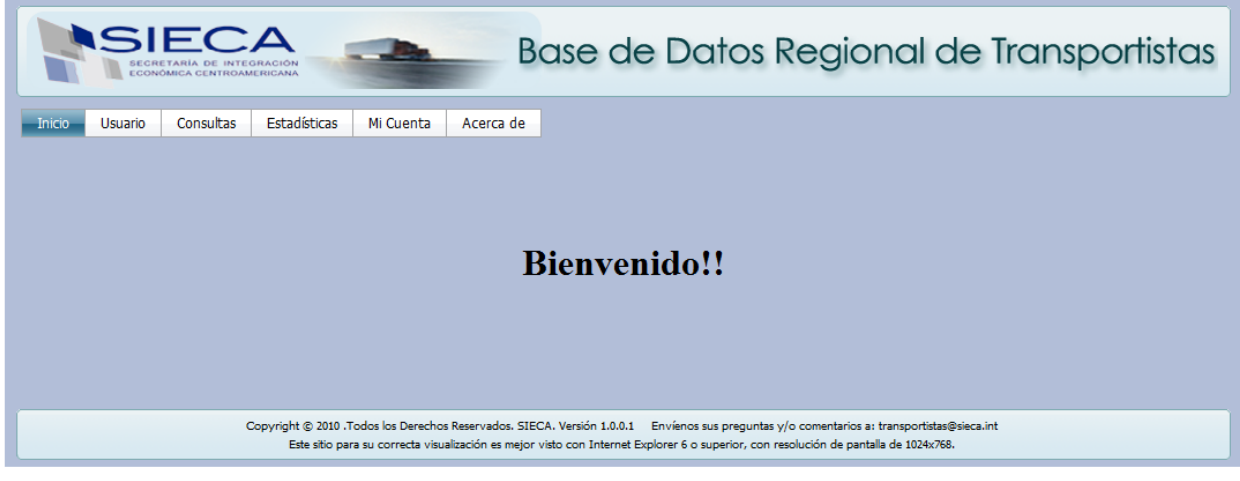

## **2. Registro de Usuario**

Para registrar su usuario al portal debe de seguir los siguientes pasos:

1. **Presionar "Registrarse"**, para navegar a la pantalla de registro de nuevos usuarios.

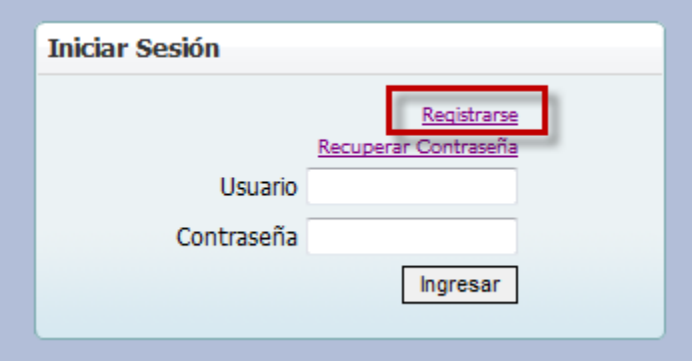

Sobre la pantalla de "Registro de Usuario", debe de continuar con los siguientes pasos:

- 2. **Código Transportista**, ingresar el código de transportista.
- 3. **Identificación Tributaria**, ingresar el número de identificación tributaria.
- 4. **Presionar "Enviar",** el sistema procesar la solicitud y envía a la cuenta del correo electrónico registrada al código del transportista las credenciales de acceso al portal o puede notificarle lo siguiente:
	- a. El [Código Transportista] o [Identificación Tributaria] no coinciden.
	- b. El [Código Transportista] ya tiene un usuario asociado.
	- c. Ocurrió un error durante la creación del usuario, intente de nuevo.
	- d. El [Código Transportista] no tiene correo electrónico asociado. **NOTA:** Para este caso, el transportista tiene que actualizar el correo electrónico por medio de la aduana para que se vea reflejado en la base regional de transportistas.
	- e. La solicitud fue procesada exitosamente.
- 5. **Presionar "Regresar",** el sistema lo envía a la página principal cancelando la operación.

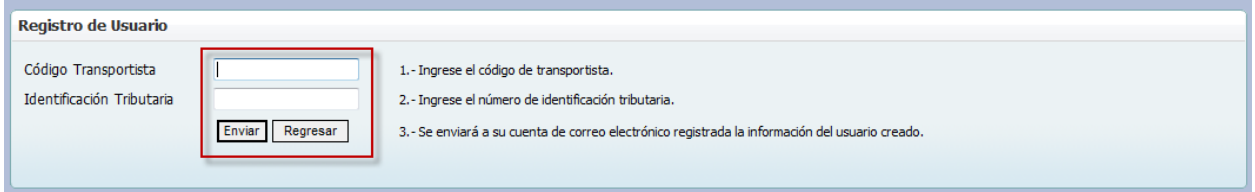

Al procesarse exitosamente el registro del usuario, el sistema envía un correo electrónico con las credenciales de accesos del usuario.

### **3. Recuperar Contraseña**

Para recuperar la contraseña del usuario debe de seguir los siguientes pasos:

1. **Presionar "Recuperar Contraseña"**, para navegar a la pantalla de recuperación de contraseña.

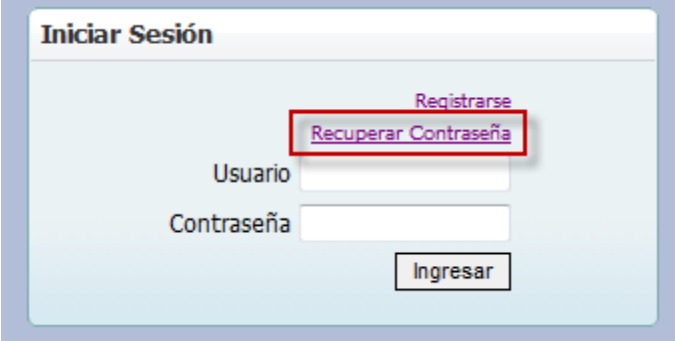

Sobre la pantalla de "Recuperar Contraseña", debe de continuar con los siguientes pasos:

- 2. **Usuario**, ingresar el usuario.
- 3. **Frase Secreta**, ingresar su frase secreta. **NOTA:** Inicialmente la frase secreta es enviada en el mismo correo electrónico de credenciales al momento del registro del usuario o el usuario pudo haber cambiado la frase secreta por medio de una opción del sistema.
- 4. **Presionar "Enviar",** el sistema procesar la solicitud y envía a la cuenta del correo electrónico registrada al código del transportista las credenciales de acceso al portal o puede notificarle lo siguiente:
	- a. El [usuario] o [frase secreta] no coinciden.
	- b. El [usuario] no tiene correo electrónico asociado.
	- c. La solicitud fue procesada exitosamente.
- 5. **Presionar "Regresar",** el sistema lo envía a la página principal cancelando la operación.

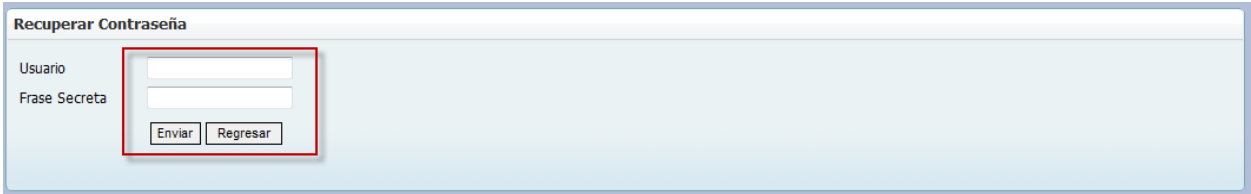

## **4. Navegación del Menú**

Una vez autenticado la pantalla principal tiene un menú de navegación, que es el siguiente:

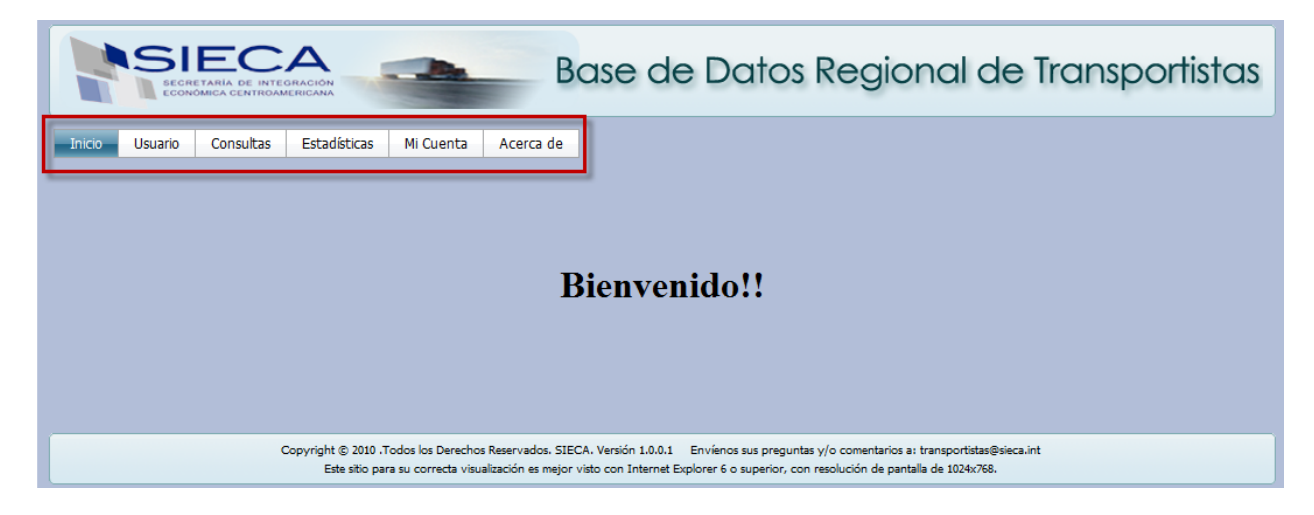

Barra del menú:

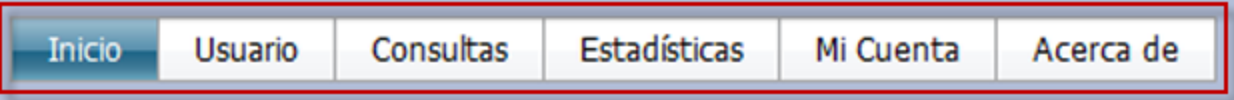

- **Inicio**: navega hacia la pantalla principal.
- **Usuario**: navega hacia la pantalla para la administración de usuarios. **NOTA:** Esta funcionalidad está disponible únicamente para los usuarios de tipo administrador de cada país con permiso de creación de usuarios, ver apartado 6.
- **Consultas**: navega hacia las consultas de transportistas y unidades de transporte.
- **Estadísticas**: navega hacia las estadísticas de las actualizaciones de registros del sistema.
- **Mi Cuenta**: navega hacia el cierre de sesión y cambio de credenciales. **NOTA:** Esta funcionalidad se explica en el apartado 5.
- **Acerca de**: navega hacia el apartado que contiene información relativa al sistema.

# **5. Cambio Contraseña**

Para efectuar el cambio de credenciales debe de seguir los siguientes pasos:

- 1. **Contraseña Actual**, ingresar la contraseña actual.
- 2. **Contraseña Nueva**, ingresar la contraseña nueva. Tiene que ser un mínimo de 6 caracteres.
- 3. **Confirmación Contraseña**, ingresar la confirmación de la contraseña nueva.
- 4. **Frase Secreta Actual**, ingresar la frase secreta actual.
- 5. **Frase Secreta Nueva**, ingresar la frase secreta nueva. Tiene que ser un mínimo de 6 caracteres.
- 6. **Confirmación Frase Secreta**, ingresar la confirmación de la frase secreta nueva.
- 7. **Presionar "Enviar",** el sistema procesar la solicitud y envía a la cuenta del correo electrónico registrada las credenciales de acceso al portal o puede notificarle lo siguiente:
	- a. Ocurrió un error durante la actualización, intente de nuevo.
	- b. La solicitud fue procesada exitosamente.
	- c. Ocurrió un error durante la actualización.
- 8. **Presionar "Regresar",** el sistema lo envía a la página principal cancelando la operación.

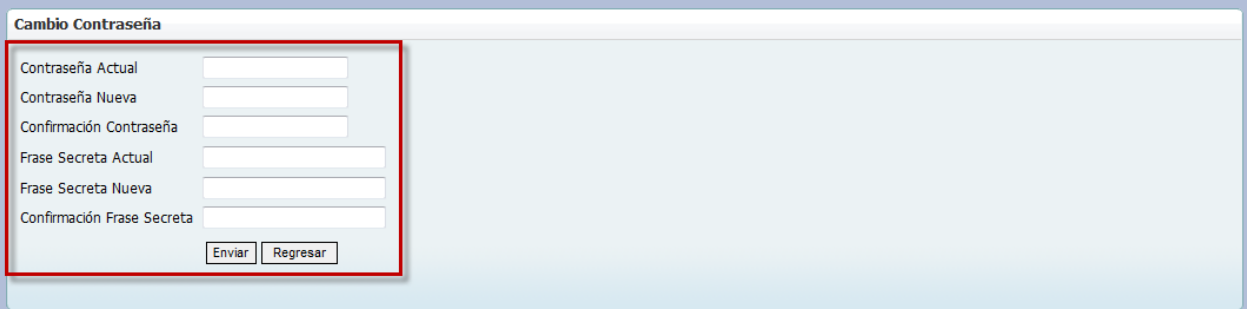

# **6. Administración de Usuarios**

Para administrar usuarios debe de seguir los siguientes pasos:

1. **Seleccionar "de la barra de botones"**, la operación que desea realizar. Dentro de las operaciones que se pueden llevar a cabo se encuentran: Agregar, Borrar, Modificar y Consultar un usuario.

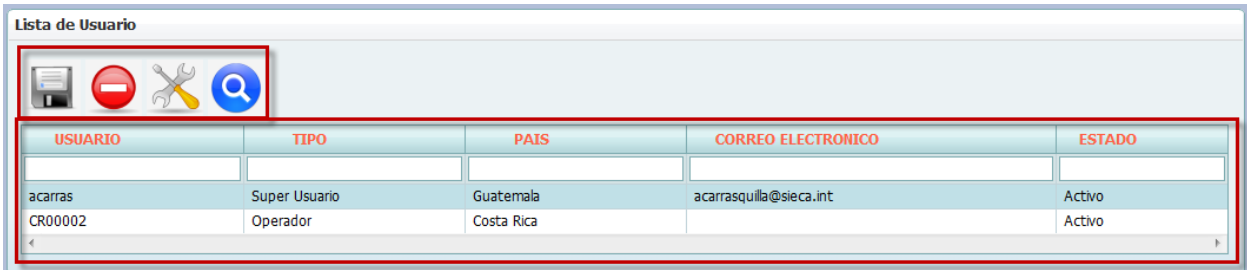

Sobre la pantalla de "Lista de Usuario", seleccione la operación requerida y efectué los siguientes pasos:

En el caso de **Agregar**:

- 1. **Usuario, Correo Electrónico, Estado**, ingresar la información del campo solicitada.
- 2. **Presionar "Aceptar",** el sistema procesar la solicitud y envía uno de los siguientes mensajes:
	- a. El [usuario] ya existe. Intente con otro nombre.
	- b. El [Código Transportista] ya tiene un usuario asociado.
	- c. Ocurrió un error durante la creación del usuario, intente de nuevo.
	- d. La solicitud fue procesada exitosamente. Las credenciales fueron enviadas al correo electrónico del usuario creado.
	- e. La dirección de correo electrónica no es válida.
	- f. Ocurrió un error en él envió del correo electrónico.

#### En el caso de **Borrar**:

- 1. **Presionar "Aceptar",** el sistema procesar la solicitud y envía uno de los siguientes mensajes:
	- a. Ocurrió un error durante la eliminación del usuario, intente de nuevo.
	- b. La solicitud fue procesada exitosamente. El usuario fue borrado.

#### En el caso de **Modificar**:

- 1. **Correo Electrónico, Estado**, modificar la información del campo solicitada.
- 2. **Presionar "Aceptar",** el sistema procesar la solicitud y envía uno de los siguientes mensajes:
	- a. Ocurrió un error durante la modificación del usuario, intente de nuevo.
	- b. La solicitud fue procesada exitosamente. El usuario fue modificado.
	- c. La dirección de correo electrónico no es válida.

En el caso de **Consulta**:

1. **Presionar "Regresar",** el sistema procesar la solicitud y lo retorna a la pantalla anterior.

Para todos los casos:

1. **Presionar "Cancelar",** el sistema lo envía a la pantalla de "Lista de Usuarios" cancelando la operación.

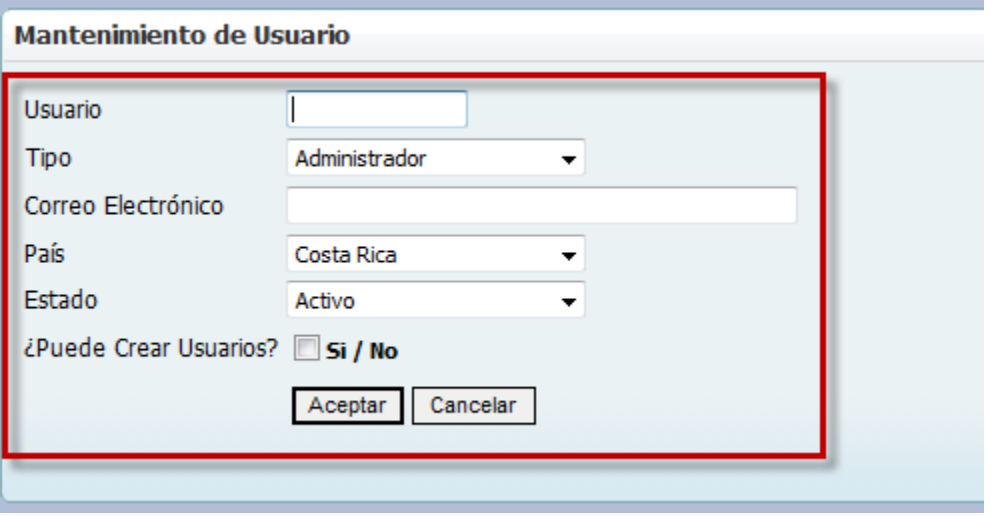

Al procesarse exitosamente el registro del usuario, el sistema lo retorna a la pantalla de "Lista de Usuarios".